## **Upload Certificate of Insurance (COI) Using the Online Licensing System**

One of the most important responsibilities a Responsible Master Plumber (RMP) has is maintaining a current Certificate of Insurance (COI). The following TSBPE How-To Guide is a step-by-step walkthrough of exactly how to update a COI using the Online Licensing System [\(vo.licensing.hpc.texas.gov\)](https://vo.licensing.hbpc.texas.gov/). **PLEASE NOTE: A new COI should not be uploaded until 3-5 days of the previous COI's expiration date.**

- 1. On the **Quick Start Menu** go to **Manage your license information**. Your Master license number will be visible on the left side of a drop down menu. Click on the arrow and go down to **Update Certificate of Insurance**. Press Select.
- 2. You will be brought to the Certificate of Insurance (COI) Introduction page. Select Next.
- 3. In Function Suitability, Select **Yes** when asked the question, "Do you have a signed, completed, COI in a .PDF format?"
- 4. Continue selecting Next and be sure everything in **Name and Personal details**, and **Contact Information** is entered correctly.
- 5. Please read and fill out everything in **Certificate of Insurance** and **Application Attachments** very carefully. Under Application Attachments you may also attach a Change of Company form if need be. Both the Certificate of Insurance and the RMP Change of Company Info and Form can be found on [tsbpe.texas.gov](https://tsbpe.texas.gov/) under Forms. **IMPORTANT: ACORD FORMS ARE NOT ACCEPTED.**  The *only document the TSBPE considers to be a valid COI* is the TSBPE Certificate of Insurance which features the TSBPE seal on the top right of the page.
- 6. DO NOT FORGET to press Attach after you've chosen the file and pressed "open." Doing so may feel redundant, but you will not be able to advance without this step.
- 7. In **Summary (pre fees)** you may review and submit your **Update Certificate of Insurance – Application.**
- 8. Answer the Attestation and press Next.
- 9. DO NOT print out a .pdf summary. A copy of your transaction summary will be sent automatically via email. Return to the **Quick Start Me.**
- 10. Check your license page using the Public License Search to make sure the information went through: [vo.licensing.hpc.texas.gov/datamart/selSearchType.do.](https://vo.licensing.hpc.texas.gov/datamart/selSearchType.do) The Public License Search is updated in real-time, so if you entered your new COI information properly, it will be visible on the Public License Search.

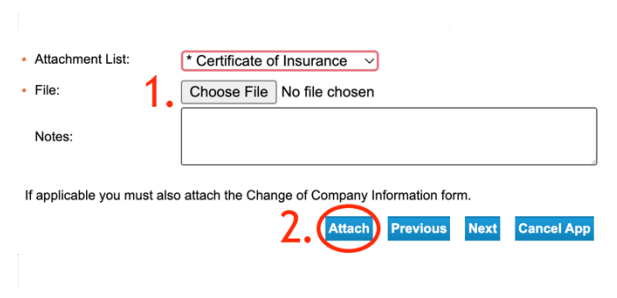

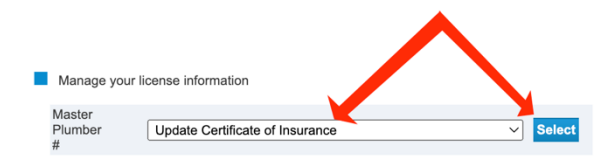

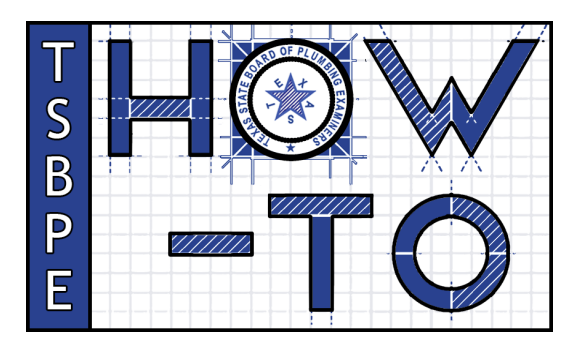